## Your Learning December 2022

#### Introduction

**Your Learning** is your hub of activity within TRAIN. In this area, you can see training courses you are currently taking and access your earned certificates and transcripts.

This tutorial document has several images to show how each part of Your Learning is organized. The best reading experience will be on a computer or laptop. Some changes may take place from time to time. We will do our best to regularly update the document.

You can use the Table of Contents below to quickly move to a specific section in this document. To do this, press the Control (CTRL) button on your computer or laptop keyboard and use the mouse to click on the section name.

| Your Current Courses                          |    |
|-----------------------------------------------|----|
| Your Current Courses: Course Registrations    | 3  |
| Your Current Courses: Course Details          |    |
| Your Training Plans                           | 4  |
| Your Certificates                             | 6  |
| Your Certificates: Multiple Registrations     | 7  |
| Your Transcript                               | 8  |
| Your Transcript: Download Transcript          | 8  |
| Your Transcript: Add an External Record       | g  |
| Your Transcript: Add an External Certificate  | g  |
| Your Transcript: Remove a Course Registration | 1C |

#### **Your Current Courses**

The 'Your Current Courses' tab displays a list of your active courses and courses you have saved for later consideration. All of your courses will be visible unless you apply a selection from the 'Filter' dropdown menu on the right. It contains the following options that will narrow down the display of your courses:

- Registration Pending
- Pending
- Not Started
- Pre-Assessment Pending
- In Progress
- Post-Assessment Pending
- Evaluation Pending

You may select multiple options from the filter, and they will be instantly applied to the page view. Your course listing will only display courses based on your selected status filter(s).

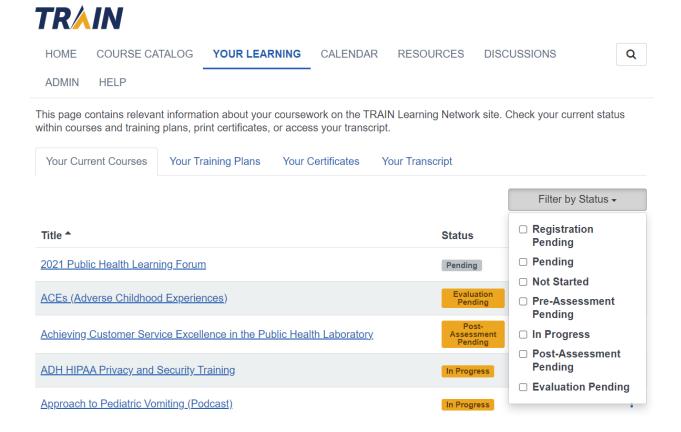

### **Your Current Courses: Course Registrations**

Underneath the filter dropdown menu is a listing of your course registrations. By default, the list is sorted alphabetically by title, and it contains the following information:

- Title
- Status
- Credit Type

You can sort by any column by clicking the column header. Your registration status is displayed in the status column. For example, if you have completed the training content of a course and need to take an assessment on what you have learned, your status will be shown as 'Post-Assessment Pending.'

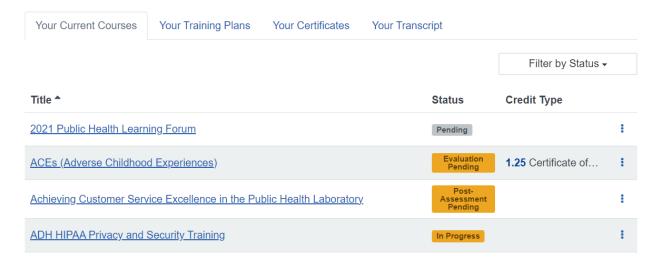

#### **Your Current Courses: Course Details**

In all sections of Your Learning, you can click on any course title to go to the Course Details page, where you can read the course description, review learning objectives, and see which credit types may be offered.

On the right side of each course registration line is the three-dot action menu. The action menu opens a dropdown selection, which contains the following possible items:

- Launch This option is only available for online courses.
- Assessment This option is for courses in 'Pre/Post Assessment Pending' status and will take you to the assessment start page.
- Evaluation This option is available if there is a course evaluation ready and will take you to the evaluation start page.

- Go to Step 2 of Registration This option is available if there are multiple steps in the registration process.
- Change Credit Type With this option, you can change your credit type selection.
- History This is visible if there are multiple registrations for the same course.
- Withdraw This option withdraws the registration.
- Mark Completed If the course allows self-completion, this option changes the registration status to completed.

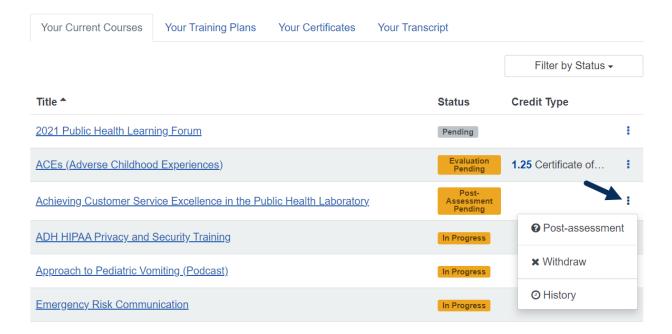

### **Your Training Plans**

The 'Your Training Plans' tab displays all training plans that you are registered for. It includes the following information:

- Title
- Status
- Target Date (if provided for you)
- Proof of Completion (if provided for you)

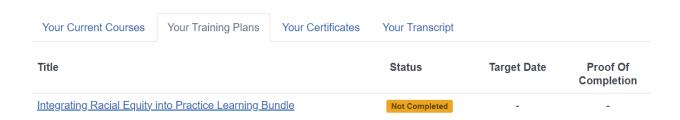

A Target Date for completing the training plan can be chosen by the administrator who assigns the training plan to you. The Proof of Completion, if it is available on the training plan, can be downloaded from this column when your plan is in the Completed status.

If you would like to review the courses in the training plan, click on the title to go to the Training Plan Details page. At the bottom of the Training Plan Details page, you will see all the courses in the plan and your status in each course. You may also see a Withdraw option if you registered for the training plan on your own. If the training plan was assigned to you, you cannot withdraw from it.

# Integrating Racial Equity into Practice Learning Bundle

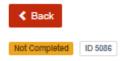

Health professionals are at the forefront of efforts to address racial equity, but we will only be successful if we focus as individuals, teams, and organizations to address the systems underlying these disparities and the structural racism of our communities. To build skills, knowledge, and learning for health professionals, the Public Health Foundation (PHF) developed this training plan of high quality, recent, and complementary trainings.

For more information, see the recent PHF blog, Five Trainings for Health Professionals to Integrate Racial Equity Into Practice.

Show More

#### Components

| Name                                                                                                  | Completed Date | Score | Hours      | Status      |
|----------------------------------------------------------------------------------------------------|----------------|-------|------------|-------------|
| Learning Bundle ALL courses out of this section are required                                          |                |       |            | _           |
| Working Across Government to Advance Health and Racial                                                | Mar 15, 2022   |       | 1.25h      | Completed ) |
| Segregation Stress Syndrome: From Emmett Till to Trayvo     Expiration Date Jun 27, 2024 11:55 PM EDT | Aug 30, 2022   |       | 1.5h       | Completed   |
| Health Equity & Environmental Justice 101  Expiration Date Dec 31, 2022 12:00 AM EST                  | Mar 15, 2022   |       | <b>1</b> h | Completed   |
| Preventive Medicine Grand Rounds: Achieving Health Equi  Expiration Date Nov 6, 2022 12:00 PM EST     | Aug 30, 2022   |       | 1.5h       | Completed   |
| Mental Wellness: Mental Health Screening Tools and Soluti                                             |                |       | 1.5h       | Not Started |

#### **Your Certificates**

The 'Your Certificates' tab displays a list of your earned certificates. You can sort by any column by clicking the column header. A download icon is shown to the left of each certificate name. When clicked, it will display a window in which you can select the certificate to download.

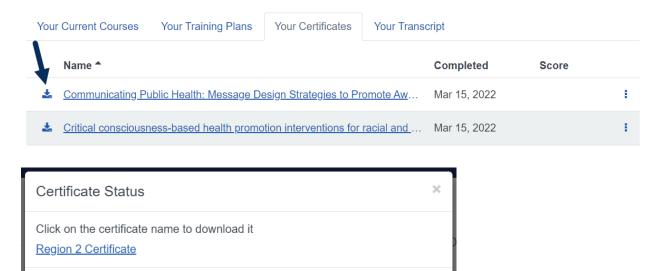

Sometimes a completed course requires verification from the course provider before you can download the certificate. If you try to download a certificate for a course that is not yet verified, you will see the following message. If this occurs, you can contact the course provider. Their information can be found on the Contacts tab of the Course Details page.

OK

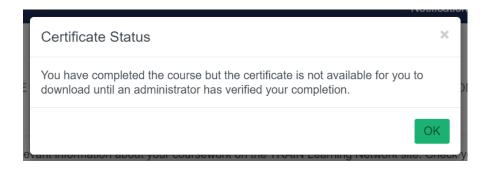

## **Your Certificates: Multiple Registrations**

If the training course allows you to register more than once and you have taken the course multiple times, the completed date displayed will be for the latest completion. You can find each registration under the History section in the three-dot action menu if you need to check previous completion dates or download previous certificates. All available certificates will be found under the download icon as well.

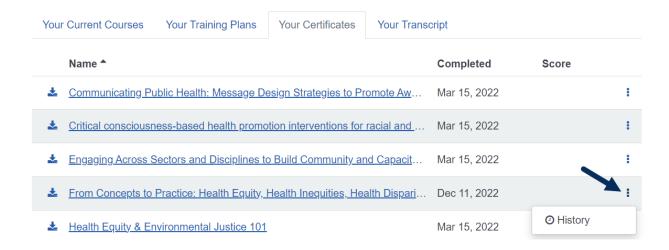

#### < Back

History: From Concepts to Practice: Health Equity, Health Inequities, Health Disparities, and Social Determinants of Health

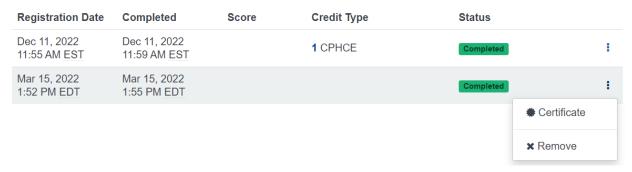

### **Your Transcript**

The 'Your Transcript' tab will show all of your training completions, with the most recent completion at the top of the page. You will see your final status, which may be any of the following depending on how the course was set up.

- Completed this course did not use a post-assessment in TRAIN
- Passed you passed the post-assessment
- Failed you did not pass the post-assessment

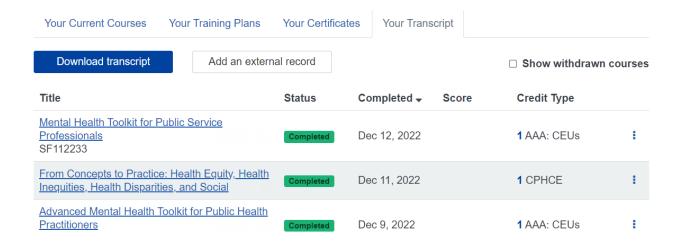

## **Your Transcript: Download Transcript**

Under the 'Your Transcript' tab is the 'Download Transcript' button. When clicked, a window appears, asking you to select a date range to download. The date range is prepopulated with a start and end date that covers the past 30 days. You may change the fields to any date range you desire by clicking on the calendar icon to the right of each date field. Once you have selected your date range, click the 'Download' button to generate your transcript.

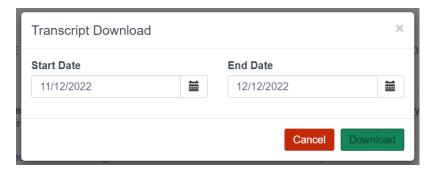

If you withdrew your registration from a course, your course withdrawal status will be included on your transcript as well. Withdrawn courses will only display on the downloaded transcript if they are currently displayed within the 'Your Transcript' tab. To display Withdrawn courses, click the box next to the label 'Show withdrawn courses.'

### Your Transcript: Add an External Record

The 'Add an External Record' button opens a page that allows you to add information on a course you took outside of TRAIN. Once you have added the course record and saved it, it will be included on your transcript. Each external record name can be clicked to open the 'Edit External Record' page. If you ever want to delete external training records from your transcript, you may do so within the 'Edit External Record' page.

### Your Transcript: Add an External Certificate

In some cases, TRAIN courses take you to another website to complete the training content. If you receive a certificate on that website and want to add it to your TRAIN transcript, you can do so by downloading the certificate and then uploading it to TRAIN.

Find the course on the 'Your Transcript' tab and click the three-dot action menu. You will see an option called Upload External Certificate. Selecting this option will open a new page where you can upload the certificate file or PDF that you downloaded from the other website.

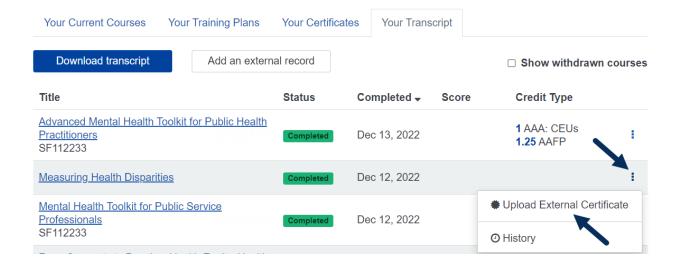

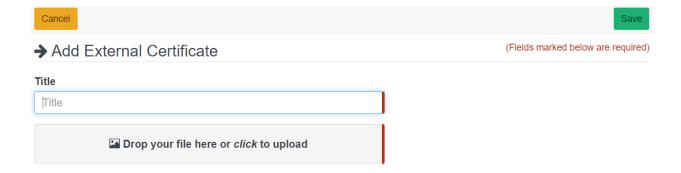

### Your Transcript: Remove a Course Registration

If you want to permanently remove a course registration from your transcript, keep in mind that it will not reappear once it has been removed. The course registration removal functionality is only available on the 'Your Transcript' page.

The Remove option is a part of the History view of the registration. Click the three-dot action menu to the right of the course title and choose the History option.

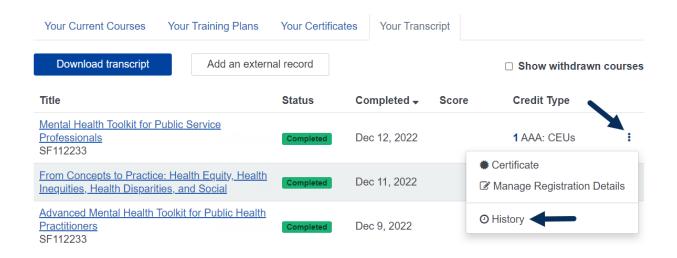

On the next page, click the three-dot action menu to the right of the course registration you wish to remove. The 'Remove' option will be available in the menu. Choose this option and you will see a prompt to cancel or accept the change.

#### < Back

### History: Mental Health Toolkit for Public Service Professionals

| Registration Date           | Completed                   | Score  | Credit Type | Status                                                            |
|-----------------------------|-----------------------------|--------|-------------|-------------------------------------------------------------------|
| Dec 12, 2022<br>7:54 AM EST | Dec 12, 2022<br>8:12 AM EST |        | 1 AAA: CEUs | Completed                                                         |
| Jul 8, 2022<br>12:48 PM EDT | Nov 16, 2022<br>5:22 PM EST | 66.67% |             | <ul><li>Certificate</li><li>Manage Registration Details</li></ul> |
| May 6, 2022<br>10:04 AM EDT | May 6, 2022<br>10:05 AM EDT |        |             | * Remove                                                          |

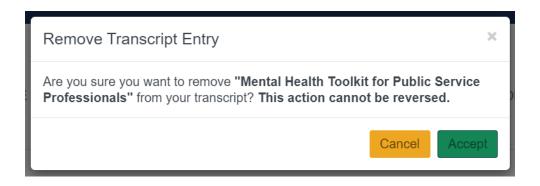

Your Current Courses: View your active registrations

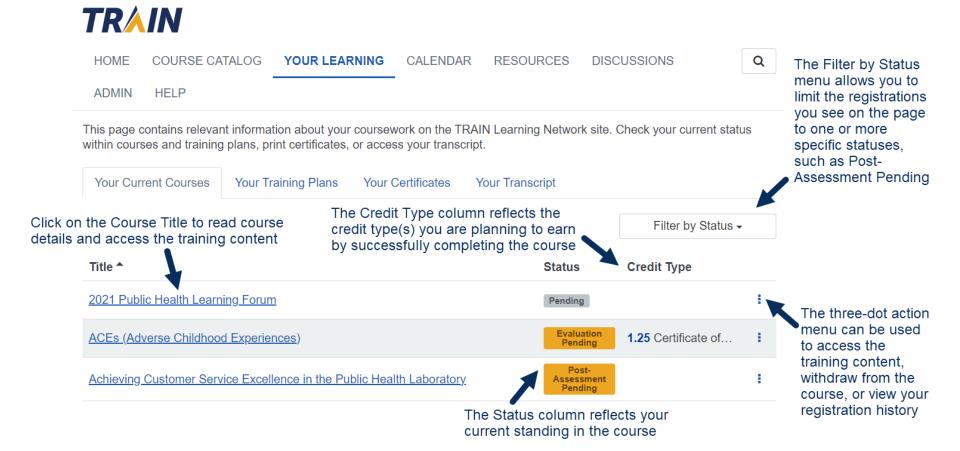

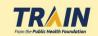

Your Training Plans: View your active and historical plans

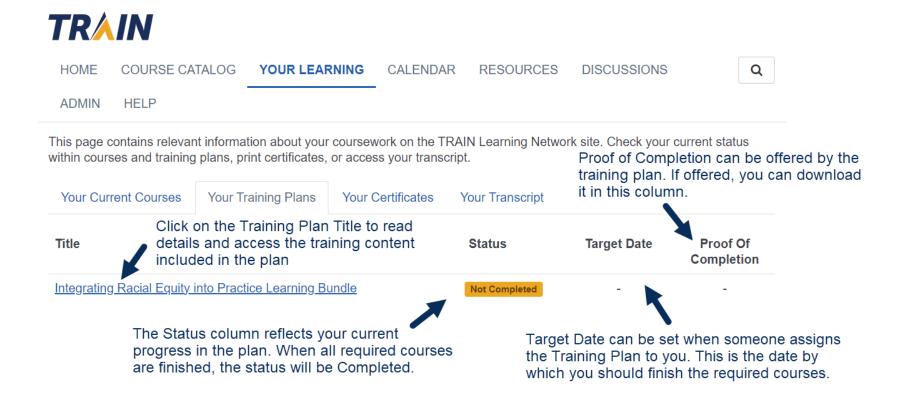

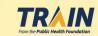

Your Certificates: View or download your earned certificates

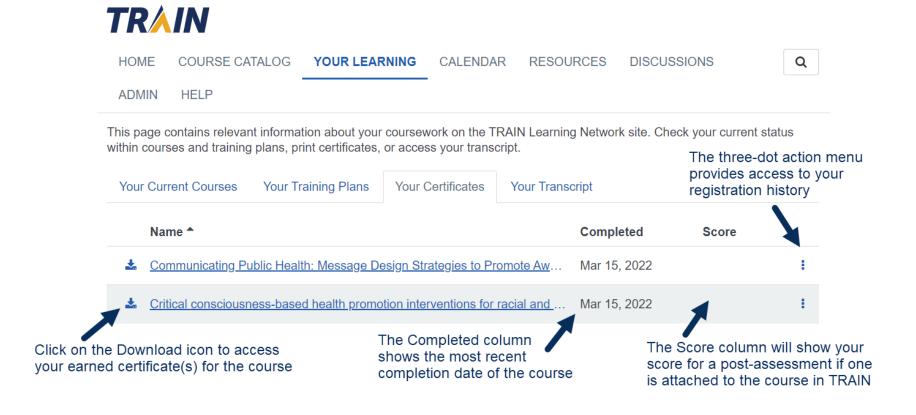

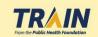

Your Transcript: View or download your training record

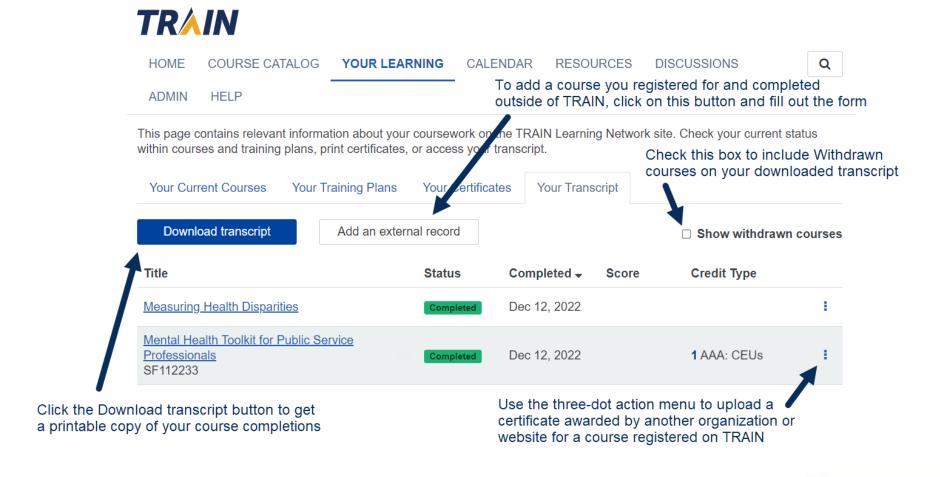

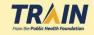